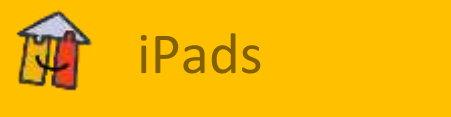

# **Lehrer-iPads**

Alle Kolleginnen und Kollegen der Ludgerischule bekommen ein Dienst-iPad gestellt. Teilweise wurden diese mit einem Zuschuss privat finanziert und teilweise kommen die iPads aus dem Bestand der Schule.

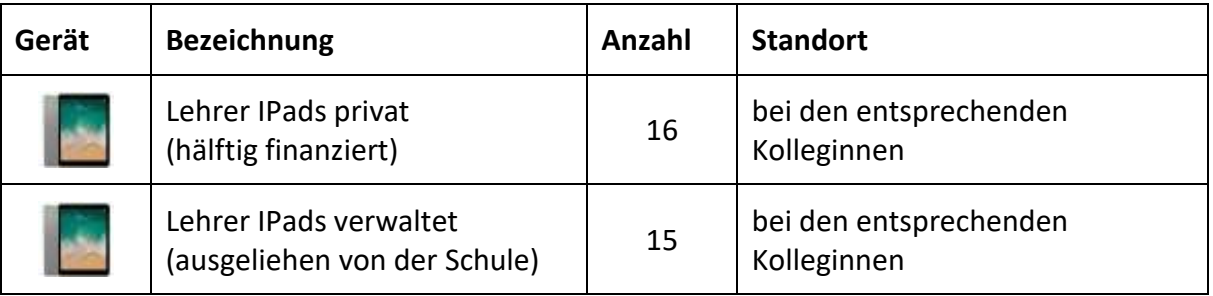

## **Unterschiede der Lehrer-iPads**

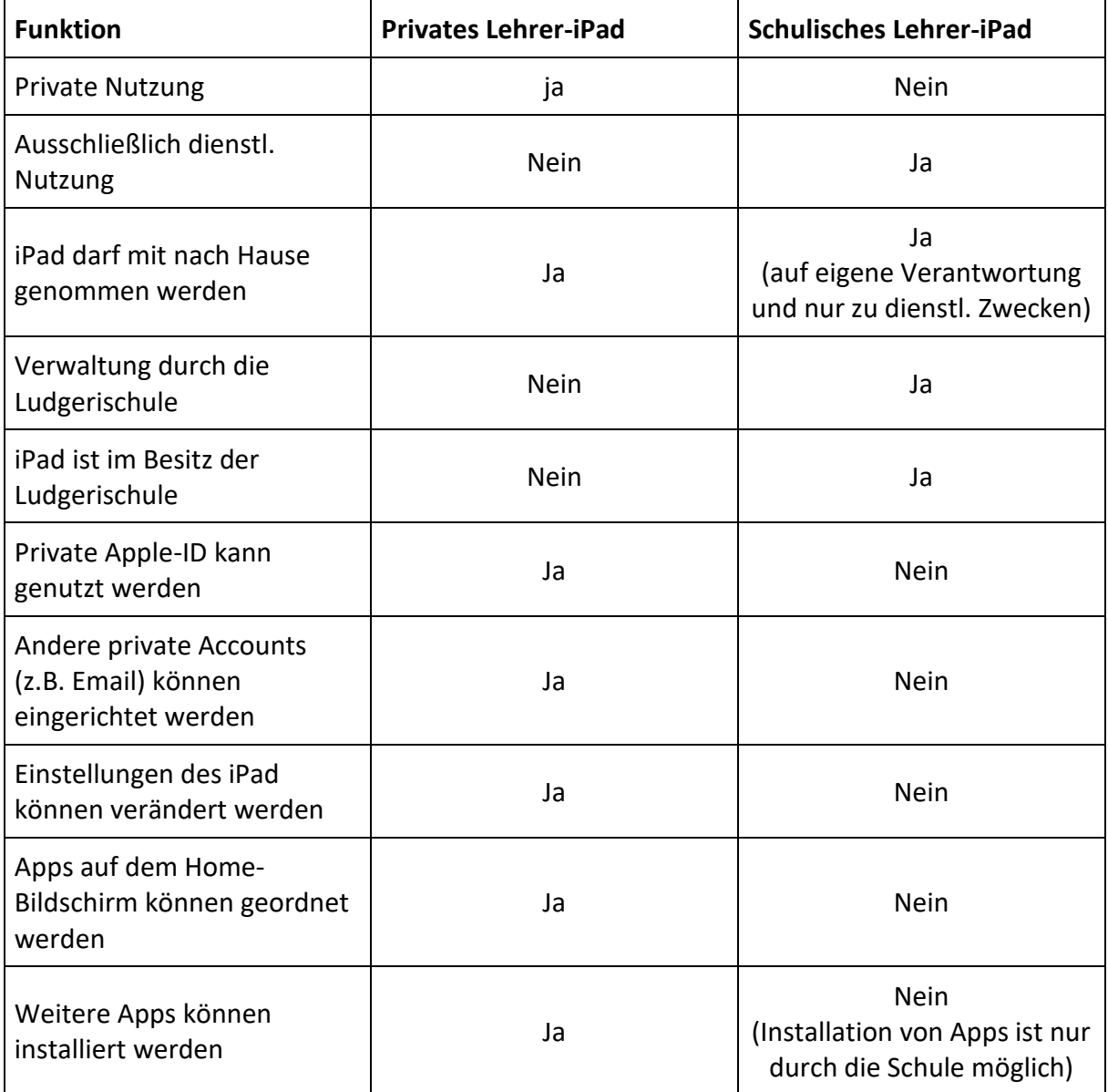

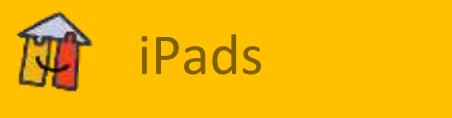

# **Grundfunktionen**

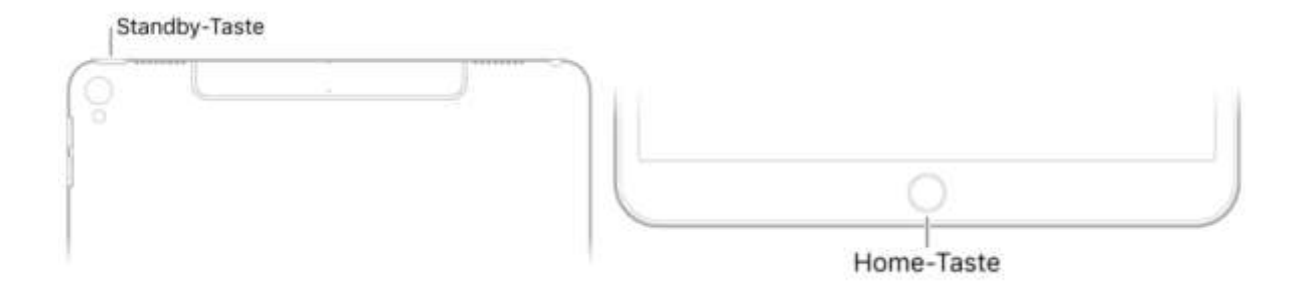

#### **iPad einschalten**

Halte die Standby-Taste gedrückt, bis das Apple-Logo angezeigt wird.

#### **iPad ausschalten**

Normalerweise kannst du das iPad immer eingeschaltet lassen. Falls du es für eine gewisse Zeit nicht benötigst und es ausschalten möchtest, musst du die Standby-Taste gedrückt halten, bis der Schieberegler angezeigt wird und diesen nach rechts streichen.

#### **iPad-Ruhezustand beenden**

Drücke die Standby-Taste. Wenn du den Ruhezustand des iPads beendest, wird der Sperrbildschirm angezeigt. Im Sperrbildschirm kannst du Mitteilungen und letzte App-Aktivitäten einsehen, Fotos aufnehmen und viele andere Aktionen ausführen.

#### **iPad sperren**

Drücke die Standby-Taste. Das iPad wird auch automatisch gesperrt, wenn du den Bildschirm ca. eine Minute lang nicht berührst.

#### **iPad-Sperre aufheben**

Drücke die Home-Taste und gib den Code ein (wenn du das iPad so eingerichtet hast, dass ein Code eingegeben werden muss). Auf unterstützten Modellen kannst du auch den Touch ID-Sensor in der Home-Taste zum Entsperren des iPads verwenden. Auf den SchüleriPads ist kein Code eingerichtet. Zum Entsperren des iPads drücke einfach die Home-Taste.

#### **Home-Bildschirm**

Im Home-Bildschirm siehst du alle Apps, die auf deinem iPad installiert sind. Der Home-Bildschirm umfasst mehrere Seiten; wenn zusätzlicher Platz für weitere Apps benötigt wird, wird automatisch eine Seite hinzugefügt.

#### **Home-Bildschirm anzeigen**

Drücke jederzeit die Home-Taste.

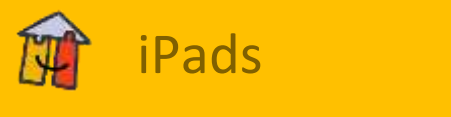

# **Hinweise zur Nutzung/Ausleihe der iPads**

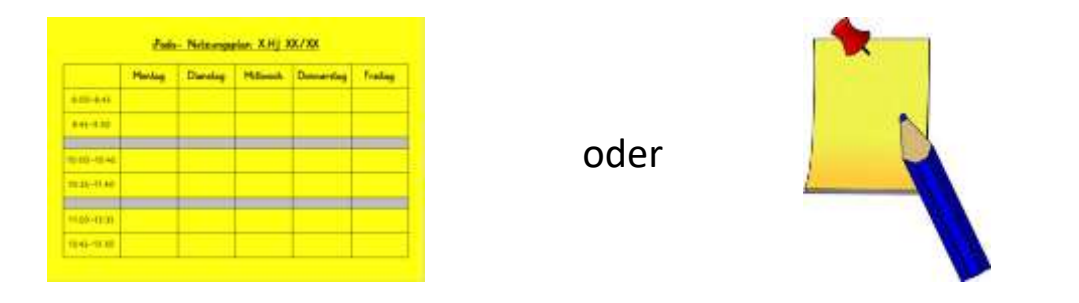

Bitte trage dich in den Nutzungsplan ein, falls du die iPads regelmäßig nutzen willst. Für die kurzfristige Nutzung der iPads nutze bitte einen Post-it-Zettel, auf dem du Datum und Unterrichtsstunde notierst. Sollte ein kurzfristiger Termin mit einem Eintrag im Nutzungsplan kollidieren, sprich dich bitte mit der betroffenen Kollegin / dem betroffenen Kollegen ab.

#### **Ausleihe der iPads**

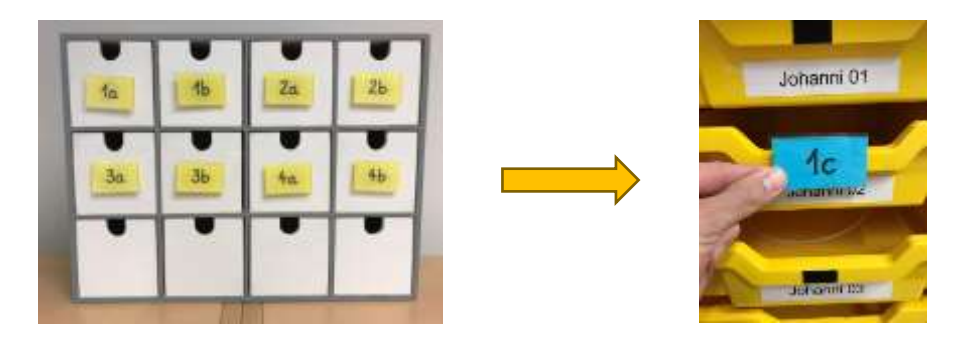

Bitte markiere alle Fächer der entliehenen iPads mit einem Klassenschild, damit nachvollziehbar ist wo die einzelnen iPads sich befinden.

#### **Transport der iPads**

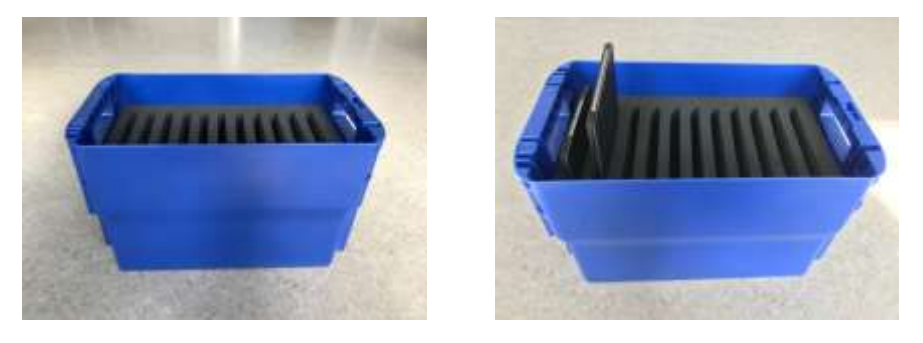

Bitte nutze zum Transport der iPads die blauen Transportkisten. In eine Transportkiste passen 11 iPads. Die Transportkisten können gut von den Kindern getragen werden und befinden sich im unteren Fach des Notebook-Schranks.

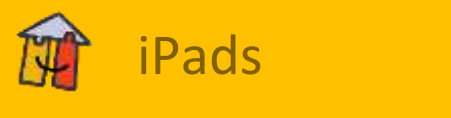

# **Bildschirmübertragung (Beamer, etc.)**

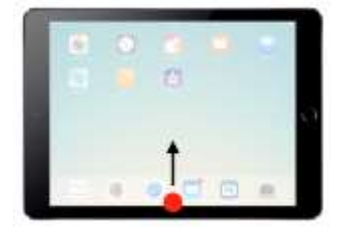

Wische mit einem Finger vom unteren Rand nach oben, um das Kontrollzentrum zu öffnen.

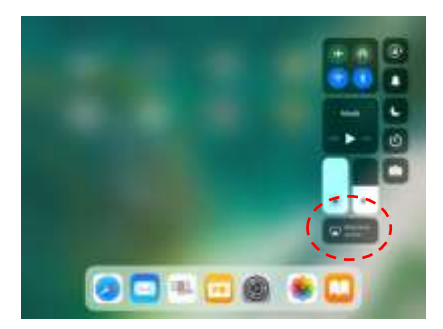

Klicke auf "Bildschirmübertragung".

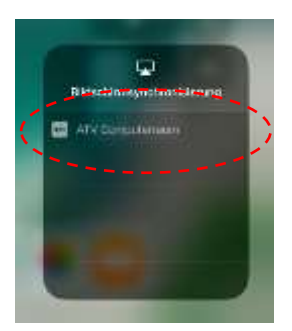

Wähle den Raum, in dem du das Bild auf den Beamer übertragen möchtest.

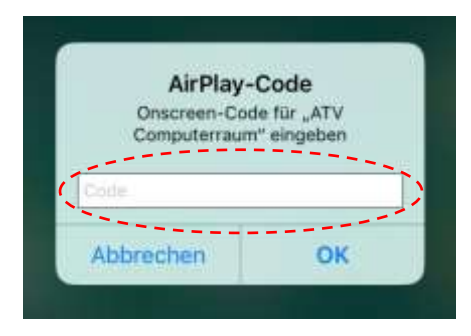

Auf der Wand wird ein Zahlencode angezeigt. Gib diese Zahlen in das Feld ein und klicke "OK".

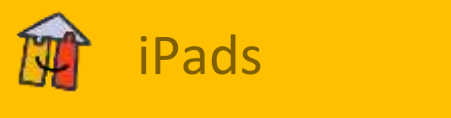

## **Schüler-iPads**

Die Schüler-iPads sind für den Einsatz in den Klassen gedacht. An jedem Standort befinden sich 20 Geräte. Bitte leiht die Geräte immer in Paketen aus (1-5, 1-10, 10-20, ...)

## **Standort der Schüler-iPads**

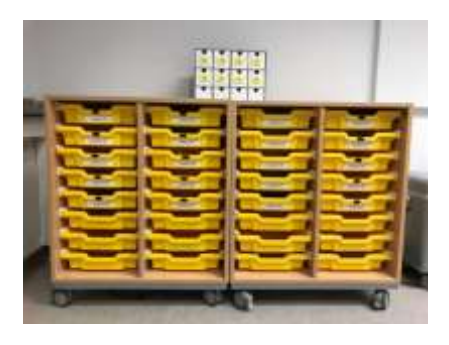

Die Schüler-iPads befinden sich im Medienraum in den Regalen mit den gelben Schubladen.

#### **Apps der Schüler-iPads**

Eine Liste der Apps, die auf den Schüler-iPads installiert sind, findest du im Medienraum.

#### **Laden der Schüler-iPads**

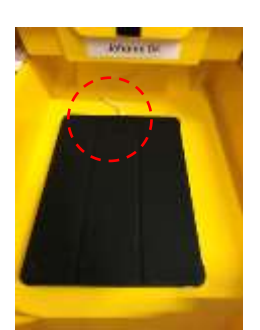

Die Schüler-iPads werden in den Schubladen geladen. In jeder Schublade befindet sich hierzu ein Ladekabel. Bitte schließe die Schüler-iPads bei Rückgabe **immer** an das Ladekabel an!

#### **Apps für die Schüler-iPads beantragen**

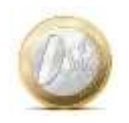

#### kostenlose Apps:

Die jeweilige Fachkonferenz kann eine neue, kostenlose App über den Hilfe-Zettel beantragen. Diese wird dann auf allen Schüler- und Förder-iPads installiert.

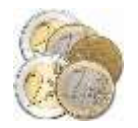

#### kostenpflichtige Apps:

Kostenpflichtige Apps können, genau wie andere Anschaffungen auch, über das Anschaffungsformular der einzelnen Fachkonferenzen bei der Schulverwaltung beantragt werden.

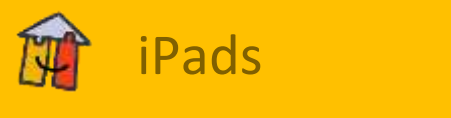

## **Förder-iPads**

Die Förder-iPads sind gleich eingerichtet wie die Schüler-iPads. Der Unterschied besteht darin, dass auf den Förder-iPads zusätzliche kostenpflichtige Apps zur individuellen Förderung installiert sind. Zur Förderung von einzelnen Kindern mit dem iPad nutze bitte vorrangig die Förder-iPads. Die Schüler-iPads sollen nur in größeren Mengen ausgeliehen werden.

#### **Standort der Förder-iPads**

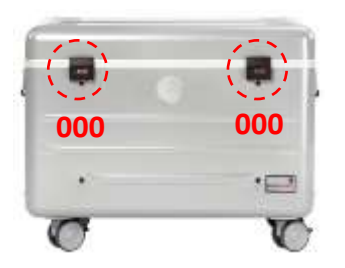

Die Förder-iPads befinden sich in dem silbernen Koffer im Medienraum.

#### **Zusätzliche Apps der Förder-iPads**

Eine Liste der Apps, die nur auf den Förder-iPads installiert sind, findest du im Medienraum.

#### **Laden der Förder-iPads**

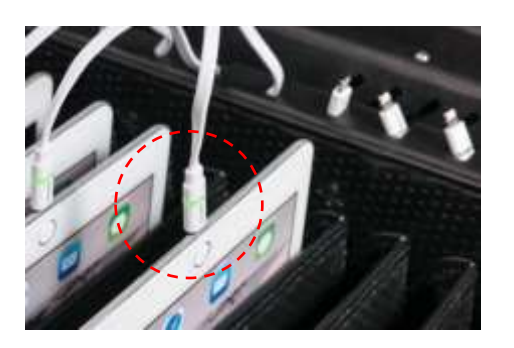

Die Förder-iPads werden in dem silbernen Koffer geladen. Bitte schließe die Förder-iPads bei Rückgabe **immer** an das Ladekabel an!

#### **Apps für die Förder-iPads vorschlagen**

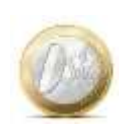

#### kostenlose Apps:

Die jeweilige Fachkonferenz kann eine neue, kostenlose App über den Hilfe-Zettel beantragen. Diese wird dann auf allen Schüler- und Förder-iPads installiert.

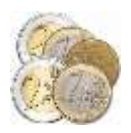

#### kostenpflichtige Apps:

Kostenpflichtige Apps können, genau wie andere Anschaffungen auch, über das Anschaffungsformular der einzelnen Fachkonferenzen bei der Schulverwaltung beantragt werden.

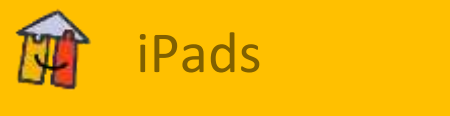

#### **Apps der Lehrer-iPads**

Eine Liste der Apps, die auf den schulischen Lehrer-iPads installiert sind, findest du im Medienraum.

#### **Apps auf privaten Lehrer-iPads installieren**

Schulische Apps sind auf den privaten Lehrer-iPads nicht vorinstalliert. KollegInnen, die ein privat finanziertes Lehrer-iPad haben, können Apps ganz einfach mit einer privaten Apple-ID über den App-Store beziehen. Eine Liste der kostenlosen schulischen Apps findest du im Medienraum. Kostenpflichtige Apps, die auf den schulischen Lehrer-iPads installiert sind, werden natürlich auch von der Schule übernommen und auf den privaten Geräten über einen Gutscheincode installiert.

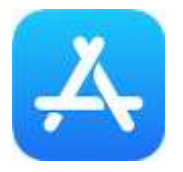

Öffne die App "App Store".

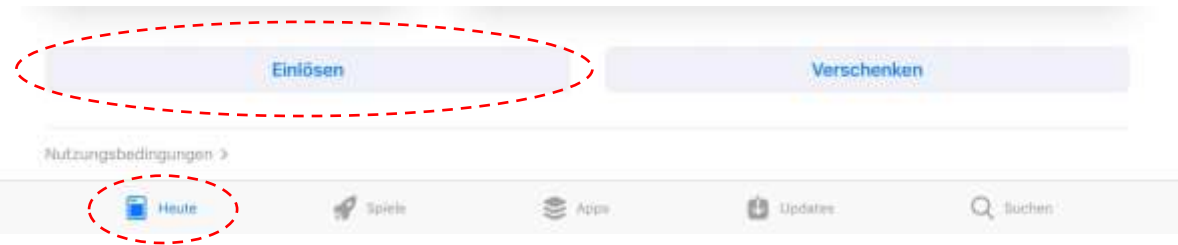

Scrolle auf der "Heute"-Seite ganz nach unten und klicke auf "Einlösen".

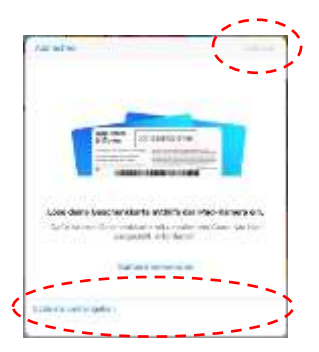

Gib nun unter "Code manuell eingeben" den erhaltenen Code ein und klicke oben rechts auf "Einlösen". Die App installiert sich nun von selbst.

## **Apps auf schulischen Lehrer-iPads installieren**

Die schulischen Lehrer-iPads werden durch die Schule verwaltet. Alle schulischen Apps sind direkt auf dem iPad verfügbar.

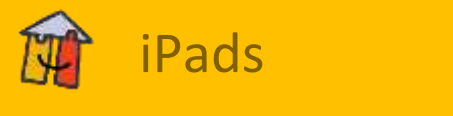

kostenlose Apps:

Solltest du eine kostenlose App für deinen Unterricht brauchen, fülle bitte einen Hilfe-Zettel mit einer App-Anfrage aus.

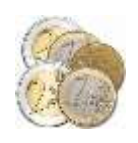

kostenpflichtige Apps:

## **Zugriff auf die Schulcloud**

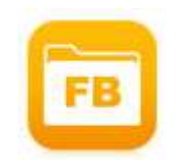

Schulische Lehrer-iPads Private Lehrer-iPads

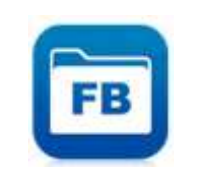

Öffne die App "Filebrowser".

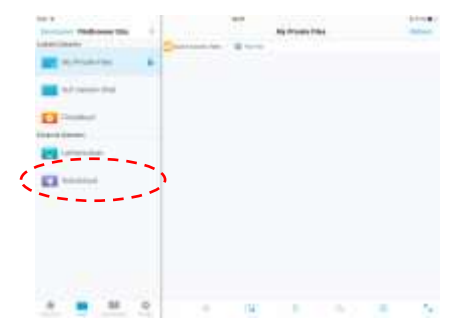

Klicke auf "Schulcloud".

Solltest du dich zum ersten Mal anmelden, musst du deinen Benutzernamen und dein Kennwort eingeben. Du wirst gefragt, ob Filebrowser sich die Zugangsdaten merken soll. Klicke auf "Merken", damit du diese nicht jedes Mal eingeben musst.

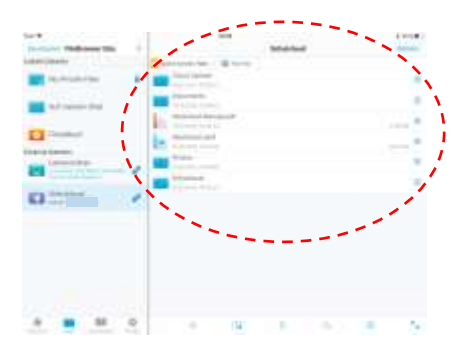

Du befindest dich nun in der Cloud. Der Ordner "Schulcloud" wird von der Schule zur Verfügung gestellt und umfasst wichtige Listen, Pläne und Dokumente sowie Unterrichtsmaterialien. Alle anderen Ordner sind privat und nur von dir einsehbar.

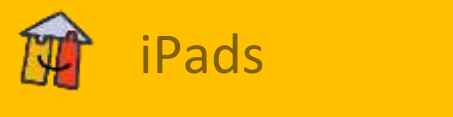

## **Zugriff auf den Schulserver**

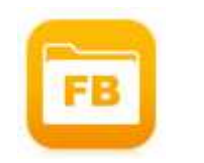

Schulische Lehrer-iPads Private Lehrer-iPads

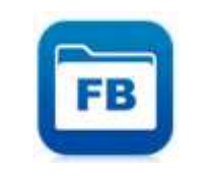

Öffne die App "Filebrowser".

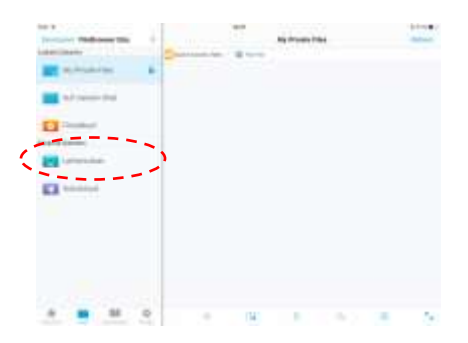

Klicke auf "Lehrerordner".

Solltest du dich zum ersten Mal anmelden musst du das Kennwort "slk" eingeben. Der Benutzername ist voreingestellt und darf nicht verändert werden. Du wirst gefragt, ob Filebrowser sich die Zugangsdaten merken soll. Klicke auf "Merken", damit du diese nicht jedes Mal eingeben musst.

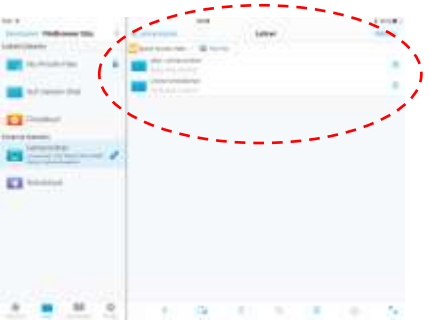

Du befindest dich nun im Lehrerordner auf dem Schulserver. Hier findest du Materialien für deinen Unterricht.

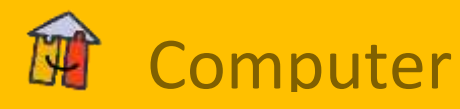

## **Wichtige Hinweise zur Nutzung der Computer**

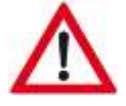

Alle Computer müssen vollständig heruntergefahren sein, bevor der Strom ausgeschaltet wird. Die Geräte können sonst kaputt gehen.

## **Hochfahren/Runterfahren und Anmelden**

#### **Hochfahren**

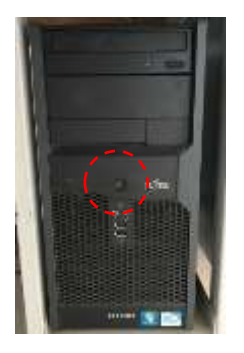

Drücke den An/Aus-Schalter kurz, um die Computer hochzufahren.

## **Anmelden**

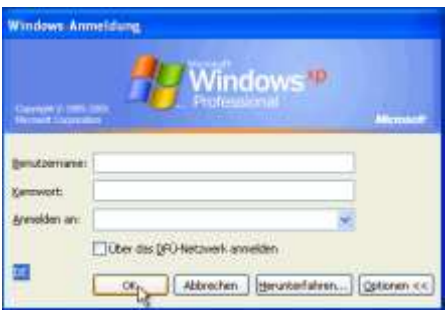

Nach dem Hochfahren zeigt der Computer ein Anmeldefenster an. Gib hier Benutzernamen und Kennwort ein. Achte darauf, dass unter "Anmelden an" immer "Johanni" bzw "Ludgeri" steht.

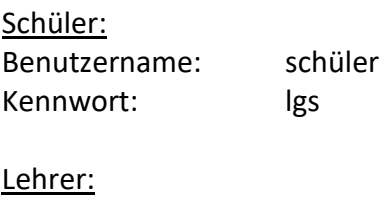

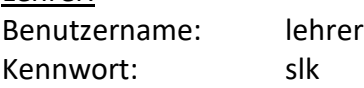

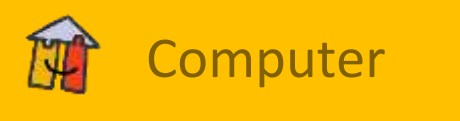

## **Herunterfahren**

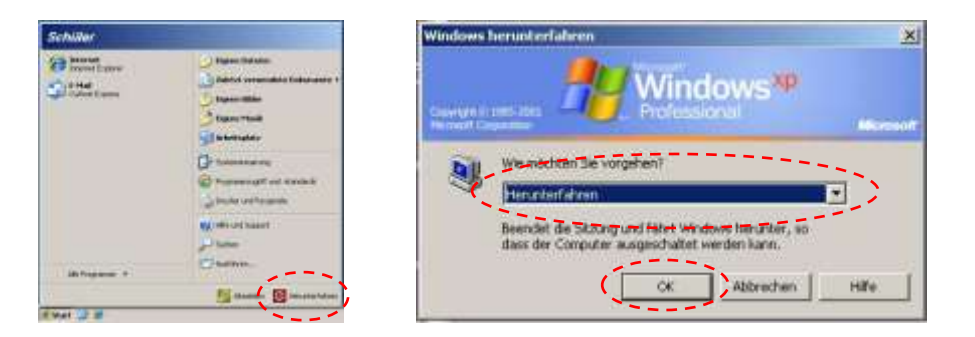

Nach der Benutzung müssen die Computer unbedingt ordnungsgemäß heruntergefahren werden. Klicke hierzu in der Taskleiste unten links auf "Start" und dann auf "Herunterfahren".

# **Installierte Programme**

Folgende Programme sind derzeit auf den Computern installiert:

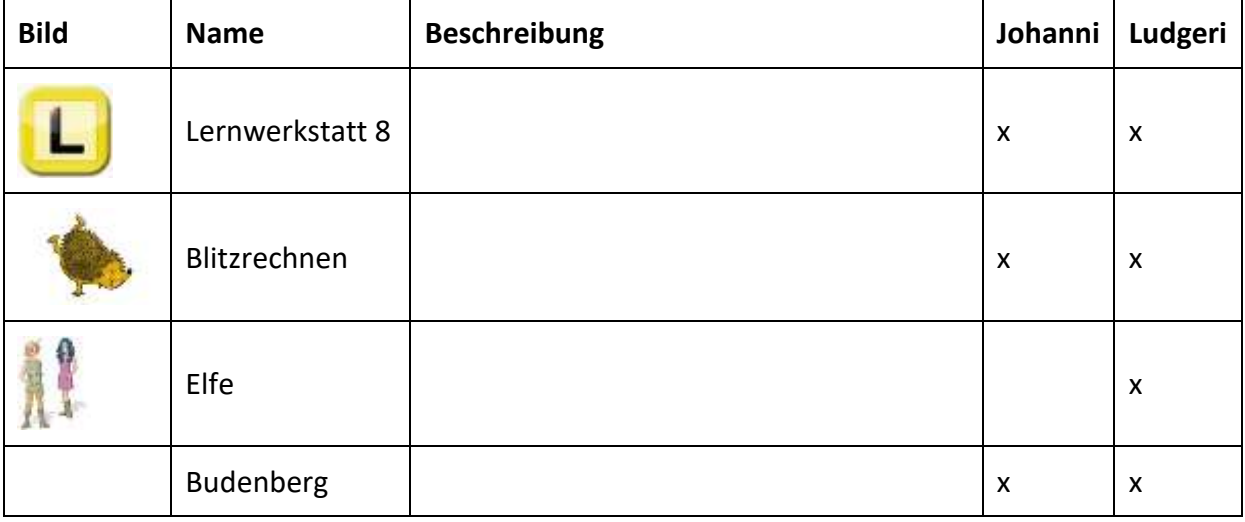

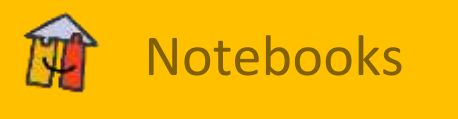

## **Hinweise zur Nutzung/Ausleihe der Notebooks**

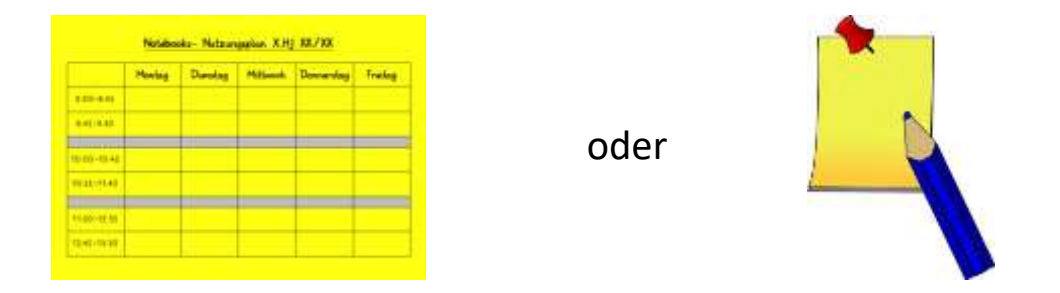

Bitte trage dich in den Nutzungsplan ein, falls du die Notebooks regelmäßig nutzen willst. Für die kurzfristige Nutzung der Notebooks nutze bitte einen Post-it-Zettel, auf dem du Datum und Unterrichtsstunde notierst. Sollte ein kurzfristiger Termin mit einem Eintrag im Nutzungsplan kollidieren, sprich dich bitte mit der betroffenen Kollegin / dem betroffenen Kollegen ab.

#### **Standort der Notebooks**

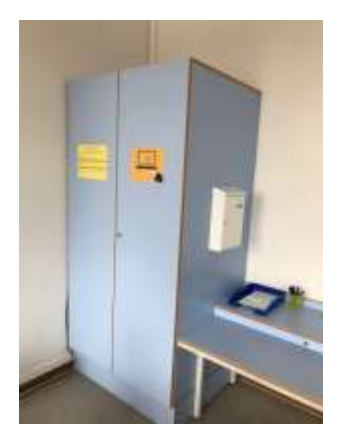

#### Johanni

Die Notebooks befinden sich im Medienraum in dem großen Schrank hinter dem Lehrerarbeitsplatz.

#### **Ausleihe der Notebooks**

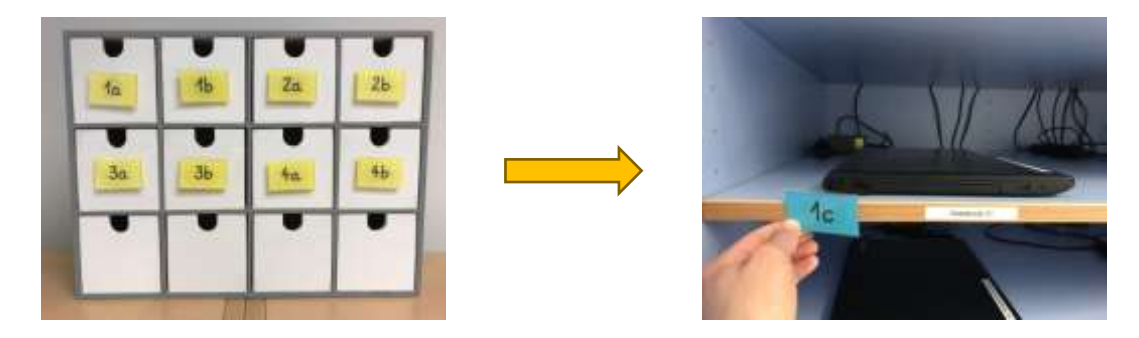

Bitte markiere alle Fächer der entliehenen Notebooks mit einem Klassenschild, damit nachvollziehbar ist wo die einzelnen Notebooks sich befinden.

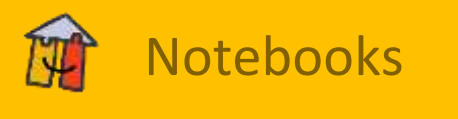

#### **Laden der Notebooks**

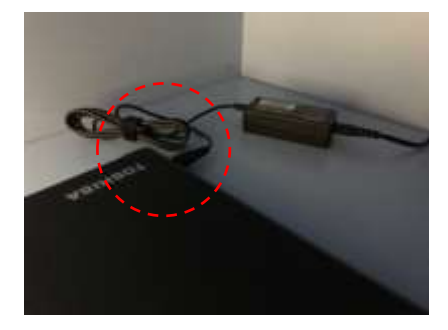

Die Notebooks werden im Schrank geladen. In jedem Fach befindet sich hierzu ein Ladekabel. Bitte schließe die Notebooks bei Rückgabe **immer** an das Ladekabel an!

## **Hochfahren/Runterfahren und Anmelden**

#### **Hochfahren**

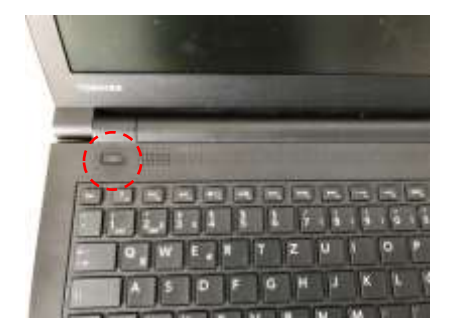

Drücke den An/Aus-Schalter kurz, um das Notebook hochzufahren.

#### **Anmelden**

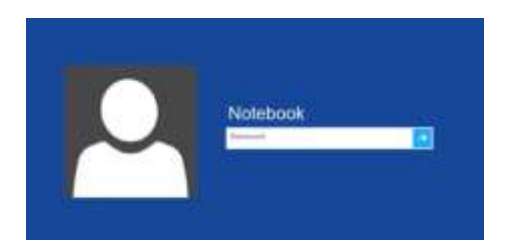

Nach dem Hochfahren zeigt das Notebook ein Anmeldefenster an. Der Benutzer "Notebook" ist vorausgewählt. Gib das passende Kennwort ein, um dich anzumelden.

Kennwort: notebook

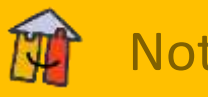

# Notebooks<br>Notebooks

#### **Herunterfahren**

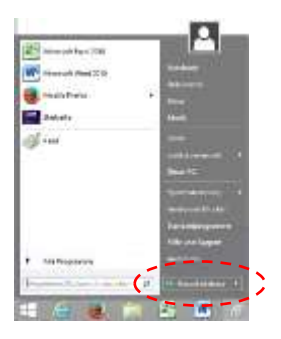

Nach der Benutzung müssen die Notebooks unbedingt ordnungsgemäß heruntergefahren werden. Klicke hierzu in der Taskleiste unten links auf "Start" und dann auf "Herunterfahren".

# **Installierte Programme**

Folgende Programme sind derzeit auf den Notebooks installiert:

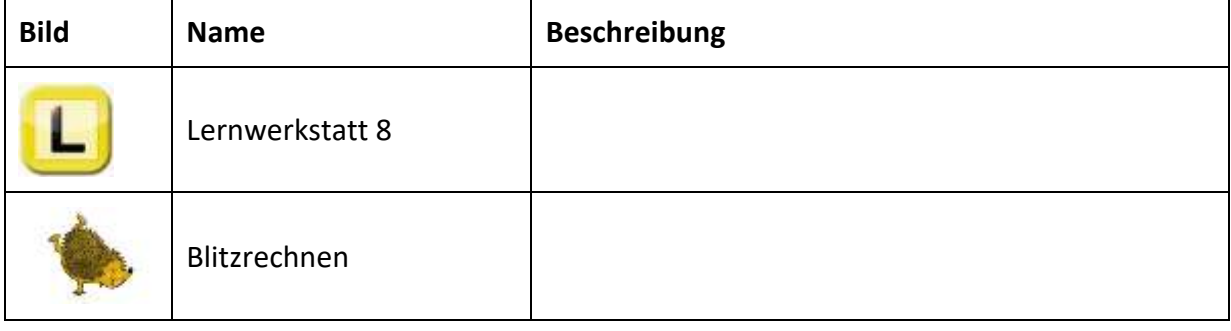